#### **ขั้นตอนการเข้าบันทึกข้อมูล**

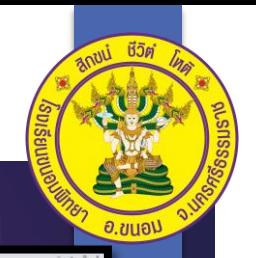

1. เข้าเว็บไซต์โรงเรียนขนอมพิทยา **www.khanompittaya.ac.th**

2. เลื่อนหน้าเว็บไซต์โรงเรียนขนอมพิทยาลงมา สังเกตทางด้านซ้ายมือ หาแถบเมนูกลุ่มบริหาร กิจการนักเรียน เพื่อลงบันทึกกิจกรรมโฮมรูม และการมาเรียนของนักเรียนในแต่ละวัน

3. ครูที่ปรึกษาสามารถกดไปที่ลิงค์ห้องตนเอง เพื่อลงบันทึกโฮมรูมและการมาเรียน ของนักเรียนในแต่ละวันผ่านระบบออนไลน์

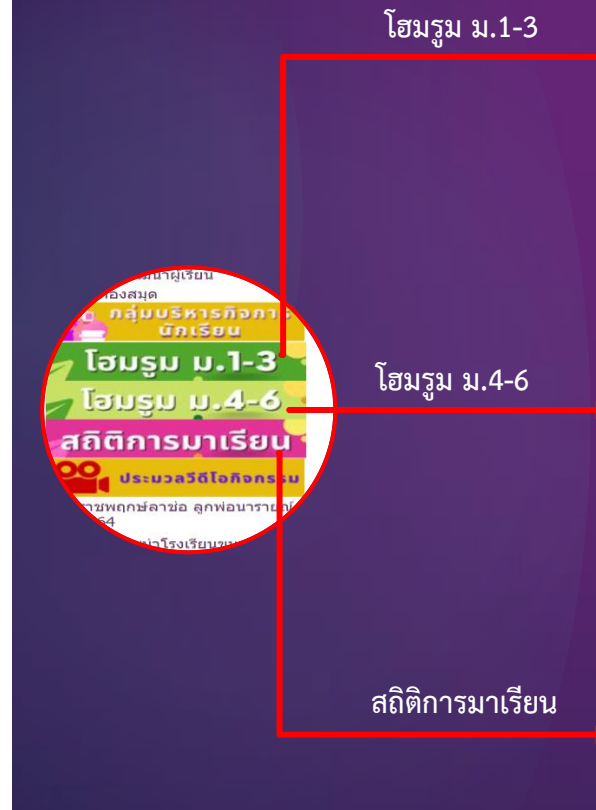

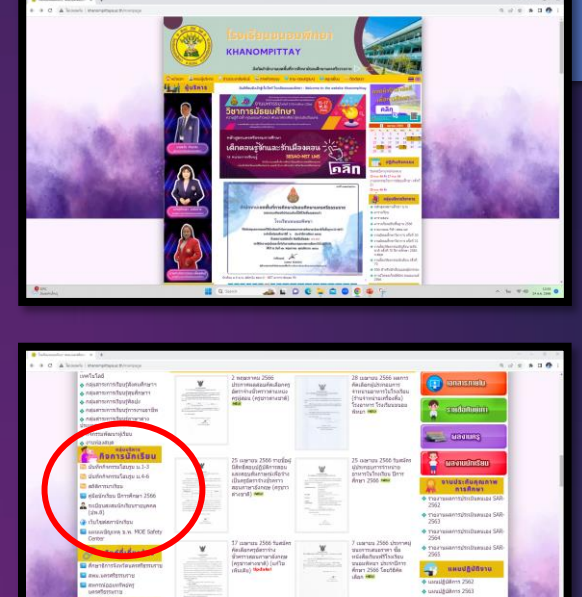

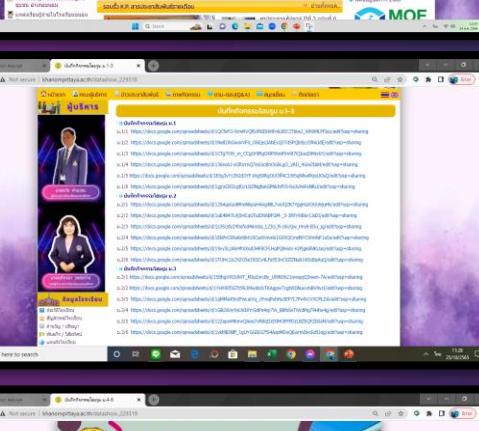

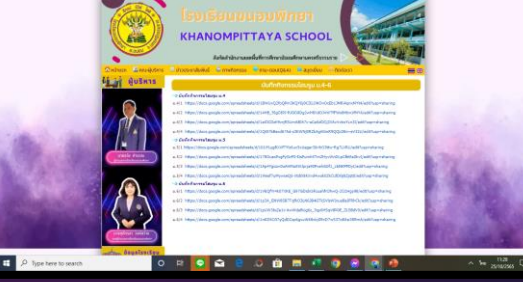

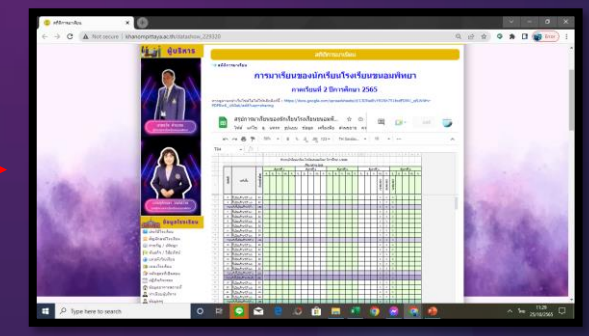

กลุ่มบริหารกิจการนักเรียน

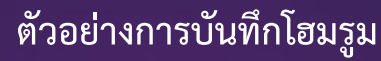

**1. ครูที่ปรึกษากดไปที่ลิงค์ห้องตนเอง**

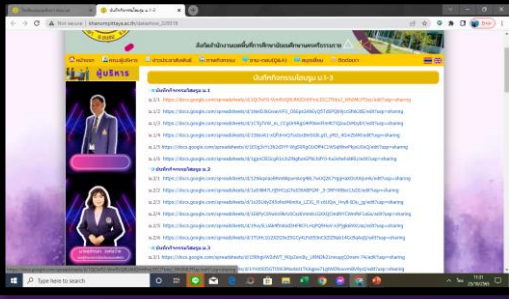

|2. เมื่อปรากฏแผ่นงาน "**หน้าปก**" ให<u>้เปลี่ยนห้องและชื่อครูที่ปรึกษา</u> เพื่อให้ข้อมูลถูกต้องครบถ้วน และข้อมูลส่วนนี้จะเชื่อมโยงไปยังแผ่นงานอื่นๆ ที่เป็นข้อมูลห้องและชื่อครูที่ปรึกษา

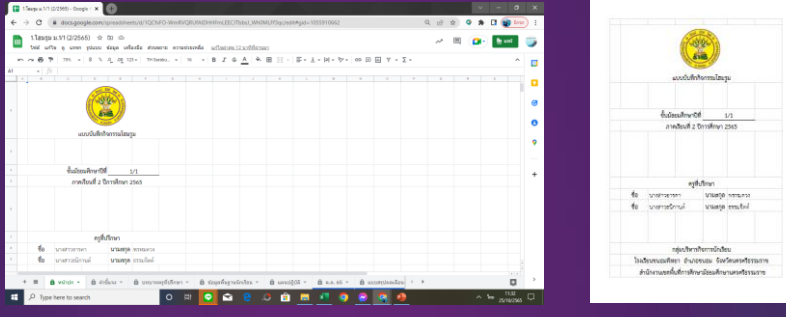

3. เลือกแผ่นงาน "**ข้อมูลพื้นฐานนักเรียน**" เพื่อแก้ไขข้อมูลต่างๆทั้งในส่วนของ <u>เลขประจำตัวนักเรียน</u> <u>ชื่อ – สกุล ชื่อเล่น ชื่อผู้ปกครอง และเบอร์โทรศัพท์</u>ของนักเรียนทุกคนให้ครบถ้วน ซึ่งข้อมูลชื่อนักเรียน

จะเชื่อมโยงไปทุกแผ่นงาน

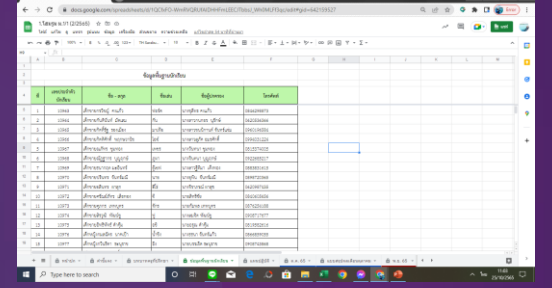

ม = มา ข = ขาด ลก = ลากิจ ลป = ลาป่วย ส = สาย ก = กิจกรรม

<u>ว.ขมอป</u>

4. เลือกแผ่นงาน "ต.ค.66" เพื่อเช็คชื่อนักเรียนในแต่ละวัน โดยกดเลือก ม ข ลก ลป ส ก จากนั้นข้อมูลส่วนนี้จะเชื่อมโยงไปยังแผ่นงาน "แบบสรุปผลเดือนตุลาคม" และเชื่อมโยงไปยัง sheet แบบสรุปการมาเรียนในแต่ละวันของนักเรียนโรงเรียนขนอมพิทยา

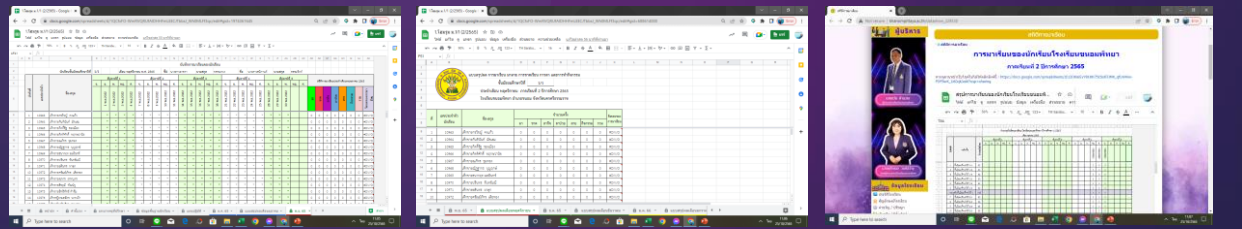

5. เมื่อสิ้นสุดเดือน ต.ค. สามารถทำเดือนถัดไปได้ตามลำดับ และข้อมูลจะเชื่อมโยงกันเช่นเดิม

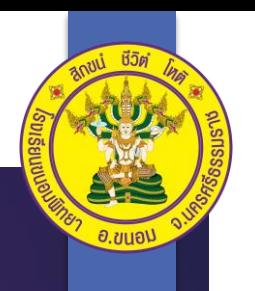

# **เกณฑ์การผ่านกิจกรรมโฮมรูม**

#### **การประเมินผลกิจกรรมโฮมรูม ประกอบด้วย 3 กิจกรรมย่อย ดังนี้**

- **1. การมาเรียน** (ผ่านร้อยละ 80 ของการมาเรียน)
- **2. การเข้าร่วมกิจกรรม** (ผ่านร้อยละ 80 ของการเข้าร่วมกิจกรรม)
- **3. ระเบียบทรงผมและการแต่งกายฯ** (ผ่าน 26 ครั้งของการตรวจ)

#### **นักเรียนจะมีผลการประเมินกิจกรรมโฮมรูม**

**"ผ่าน"** ก็ต่อเมื่อ นักเรียนผ่านกิจกรรมย่อย 2 ใน 3 หรือ ผ่านกิจกรรมย่อยทั้งหมด

**"ไม่ผ่าน"** ก็ต่อเมื่อ นักเรียนผ่านกิจกรรมย่อย 1 ใน 3 หรือ ไม่ผ่านกิจกรรมย่อยทั้งหมด

ทั้งนี้ ผลการประเมินดังกล่าว ได้มาจากการบันทึกกิจกรรมโฮมรูมของ ครูที่ปรึกษา หากนักเรียนมีผลการประเมิน "ไม่ผ่าน" ครูที่ปรึกษาสามารถ พิจารณานักเรียนเป็นรายบุคคลได้ตามความเหมาะสม

## **ข้อตกลง**

- 1. ครูที่ปรึกษาควรบันทึกข้อมูลการมาเรียนของนักเรียนให้แล้วเสร็จก่อนเวลา 8.20 น. ี ของทุกวัน หากมีกรณีจำเป็นควรบันทึกข้อมูลให้แล้วเสร็จภายในวันนั้น ๆ
- 2. **หากนักเรียนคนใดไม่มาเข้าแถว โดยครูที่ปรึกษาไม่ทราบสาเหตุหรือไม่สามารถติดต่อ นักเรียนได้ในขณะนั้น ให้ลงข้อมูลขาด (ข) ในระบบไว้ก่อน**

- กรณีคุณครูที่ปรึกษาได้รับแจ้งจากนักเรียนหรือผู้ปกครองภายหลังการติดตามว่า นักเรียนลาโรงเรียน สามารถเปลี่ยนเป็นลากิจ (ลก) หรือ ลาป่วย (ลป) ในระบบได้ทันที

- กรณีนักเรียนมาโรงเรียนหลังจากเสร็จกิจกรรมหน้าเสาธง คุณครูที่ปรึกษาต้องไป ปรับแก้ในแบบบันทึกเป็น ส (สาย) แทน

- กรณีติดต่อนักเรียนหรือผู้ปกครองไม่ได้สามารถเปลี่ยนเป็นขาด (ข) ในระบบได้ทันที

\*\*\* หากนักเรียนมาสายหรือขาดเรียนติดต่อกันเป็นเวลา 3 วัน โดยไม่ทราบสาเหตุ ให้คุณครูที่ปรึกษาดำเนินการติดตามนักเรียนโดยการไปเยี่ยมบ้านนักเรียนเพื่อแก้ปัญหาร่วมกัน กับผู้ปกครองได้ทันท่วงที\*\*\*

- 3. หากมีข้อสงสัยหรือมีปัญหาระหว่างการบันทึกข้อมูลสามารถสอบถามได้ที่กลุ่มบริหาร กิจการนักเรียน
- 4. **ใช้ E-mail โรงเรียนขนอมพิทยาในการเข้าบันทึกข้อมูลเท่านั้น**
- 5. เริ่มบันทึกข้อมูลตั้งแต่วันที่ **26 ตุลาคม 2566** นี้เป็นต้นไป

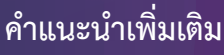

- การแก้ไขข้อมูลในขั้นต้น ควรจะใช้คอมพิวเตอร์ เพื่อความสะดวกในการแก้ไขข้อมูลต่างๆ
- การบันทึกกิจกรรมโฮมรูมและการมาเรียนแต่ละวัน สามารถนำโทรศัพท์หรือแท็บเล็ตลง ข้อมูลการมาโรงเรียนของนักเรียนได้เลย แต่ต้องดาวโหลด **Google Sheet** ไว้ล่วงหน้า

**หมายเหตุ** : ครูที่ปรึกษาสามารถแก้ไขข้อมูลของห้องที่ปรึกษาตนเองได้ทุกส่วน บุคคลอื่น สามารถเข้าไปดูการมาโรงเรียนของนักเรียนแต่ละห้องได้ แต่ไม่สามารถแก้ไขข้อมูลใด ๆ ได้ทั้งสิ้น

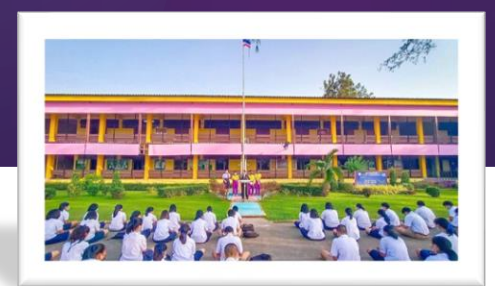

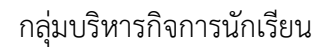

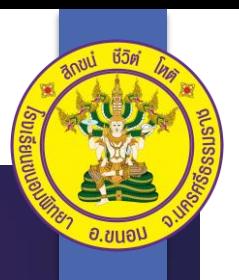

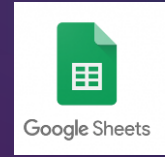